# **UVAFinance**

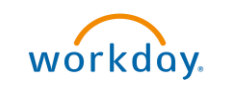

# Create Catalog **Purchase Requisition**<br>Ouick Reference Guide

**Quick Reference Guide** 

# <span id="page-0-0"></span>Create Catalog Purchase Requisition Overview

This Quick Reference Guide (QRG) is designed to walk a **Procurement Shopper** through creating a requisition from catalogs found on the UVA Marketplace. By the end of this QRG, you will be able to successfully create a catalog purchase requisition in Workday to procure goods and supplies as per UVA's need. You will able be able to place orders for these goods on the UVA Marketplace integrated in Workday. You will also be able to successfully create an intercompany catalog purchase requisition, which is a requisition for a UVA company other than your own home company.

# <span id="page-0-1"></span>Table of Contents

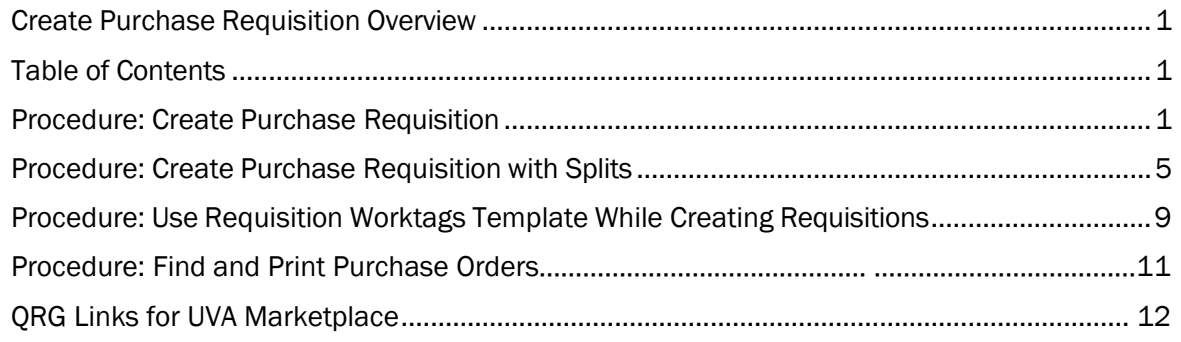

# <span id="page-0-2"></span>Procedure: Create Purchase Requisition

On the Workday Home screen:

- 1. Type Create Requisition in the search field.
- 2. Select Create Requisition from the Search Results.

#### On the Create Requisition screen:

3. Complete the following required

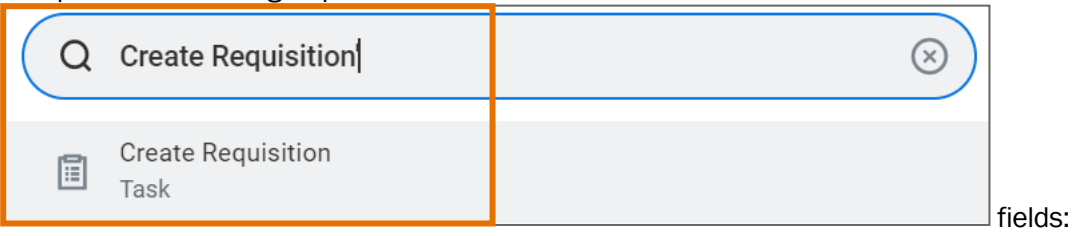

Requester - auto-populates based on user. If the requisition is being created for someone else, change the Requester to the appropriate individual. NOTE: This is the only place to change the Requisitioner. If a change from the default is needed it MUST be done here.

- Company auto-populates based on user.
- **Currency** auto-populates to USD.
- **Requisition Type select Contract Request** when Spend Category Buyer review is needed, otherwise select Standard.
- Deliver-To auto-populates based on the employee. If you want to keep the autopopulated suggestion, this will need to be updated to include the specific building details (e.g., name and room number). To select your accurate floor and/or room level Deliver to To Address:
	- 1. In the Deliver-To field, select the Deliver-To Ship-To Location category.

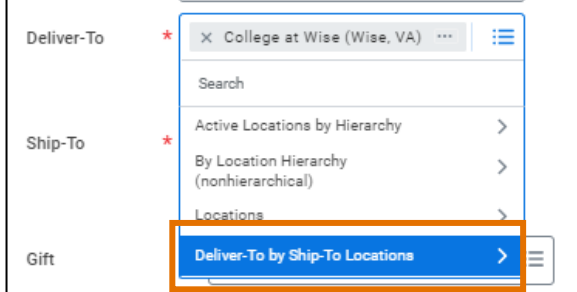

2. In the Deliver-To Ship-To Location dropdown, select the building or building address from the list and then select either a floor level or a specific room within the floor.

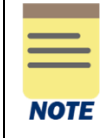

To avoid manually updating the Deliver-To field in the future, refer to the Change My [Workspace and "Deliver](https://uvafinance.virginia.edu/resources/change-my-work-space-and-deliver-location-qrg)-To" Location QRG.

• Ship To – auto-populates based on user. However, check the field details and update as needed. If the requisition is being created for someone else, change to the appropriate Ship To location as needed.

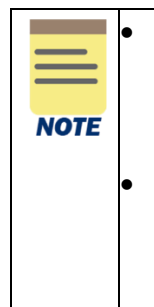

• The Deliver To field auto-populates but does NOT include the building names and room numbers. This means some shipments will arrive with only basic delivery information such as street address and the name of the requester.

• Worktag information may be added at this time, or once the requisition has been sent back to Workday from the UVA Marketplace. However, if you would like the Worktag information to apply to ALL lines, it will save time to enter this information on this Header level.

4. Select OK to proceed.

On the second Create Requisition screen:

5. Review the Requisition Instructions by selecting the Purchasing Basics link, if needed.

Updated | 11-6-23 UVAFinance – Procurement P a g e | 2

6. Select Connect to Supplier Website to proceed. On the Connect to Supplier Website screen:

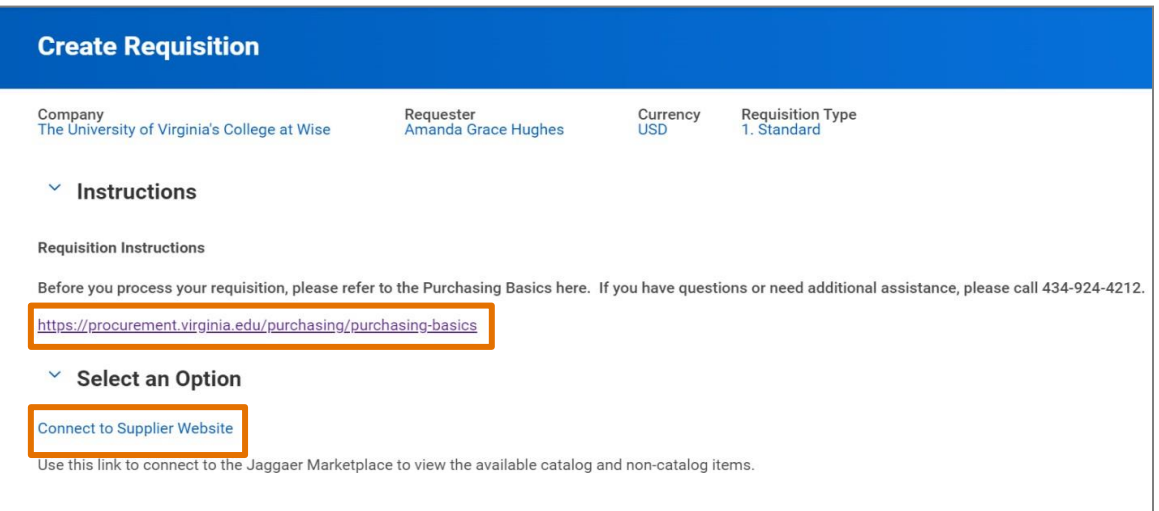

7. Select Connect to navigate to the UVA Marketplace.

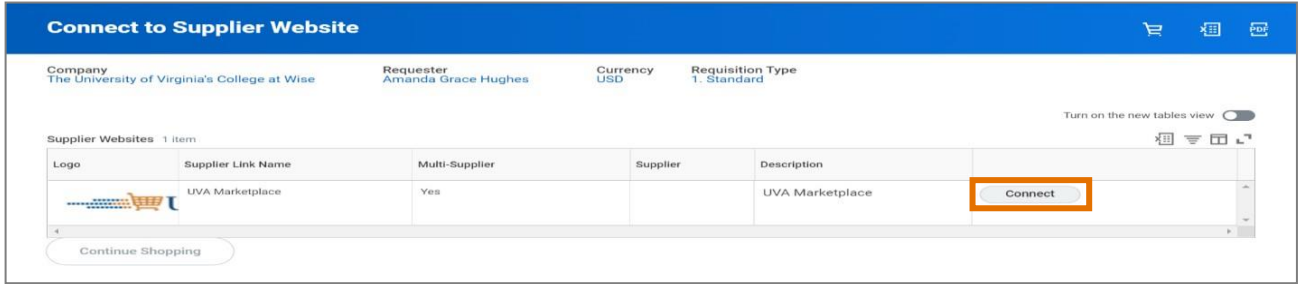

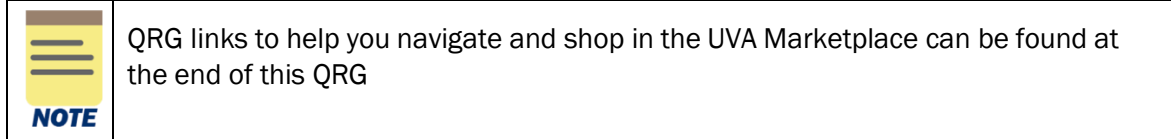

After Returning Cart to Workday, on the Workday View Cart screen:

- 8. Review the item details on the screen and write a memo to describe your purchase.
- 9. Select Checkout.

On the Workday Checkout screen:

#### In the Requisition Information Section:

10. Review the details added previously and edit as needed.

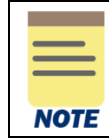

Although not required, it is advisable to type a Memo to Supplier and Internal Memo to be able to reference your purchase requisitions easily in the future.

In the Goods section:

- 11. If the Worktag information was not entered prior to entering the UVA Marketplace, complete the following required fields for each of the line items bought:
	- Company auto-populates based on user.
		- 1. For an Intercompany Requisition request, change the default value and select the applicable company responsible for the requisition.
	- Spend Category select the spend category relevant to your purchase from the drop-down list. (may auto-populate depending on the item)

**NOTE** 

For Capital Equipment requisitions under \$5000, use Equip NonCapital. For Capital Equipment requisitions over \$5000, use Equip Capital.

- Ship-To Address auto-populates based on user.
	- 1. For an Intercompany Requisition request, change the ship-to-address as needed.
- Gift, Grant, Designated, or Project if not done on the header level, enter Worktag in one of the four options
- Fund select the fund from which resources will be drawn for this purchase (may auto- populate based on the Gift, Grant, Designated, or Project Worktag).
- Cost Center select the Cost Center that represents the requestor (may autopopulate based on the user or the Gift, Grant, Designated, or Project Worktag)
- Function select the function relevant to

the purchase In the **Attachments** section:

12. Drag and drop any supporting documentation to the field or select the Select Files button to browse your documents.

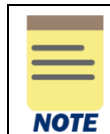

Adding attachments to your requisition is optional unless the requisition type is "Contract Request" or if it's a non-catalog purchase over \$10,000. In these cases, an attachment is required.

#### 13. Select Submit to submit your requisition.

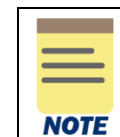

Activity Stream is available on the Requisition and the Purchase Order once it is created. Activity Stream allows you to tag colleagues within your area in comments and see all related business process events and comments. This should NOT be used instead of an AskFinance ticket. Click **HERE** to learn more about Activity Stream and comments.

You have successfully completed this task. It will now be routed based on the configuration.

# <span id="page-4-0"></span>Procedure: Create Purchase Requisition with Splits

On the Workday Home screen:

- 1. Type Create Requisition in the search field.
- 2. Select Create Requisition from the Search Results.

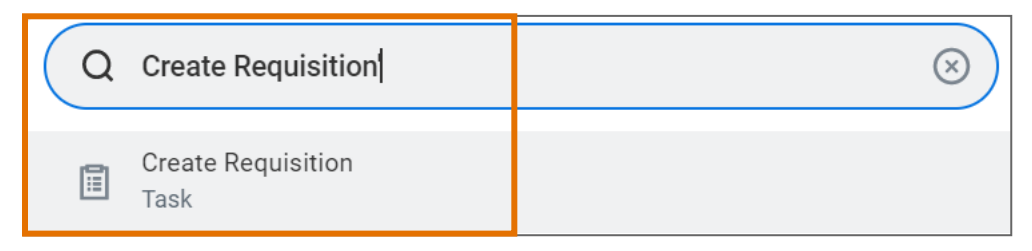

#### On the Create Requisition screen:

- 3. Complete the following required fields:
	- Requester auto-populates based on user. If the requisition is being created for someone else, change the Requester to the appropriate individual. NOTE: This is the only place to change the Requisitioner. If a change from the default is needed it MUST be done here.
	- Company auto-populates based on user.
	- Currency auto-populates to USD.
	- Requisition Type select Contract Request when Spend Category Buyer review is needed, otherwise select Standard.
	- Deliver-To auto-populates based on the employee. If you want to keep the autopopulated suggestion, this will need to be updated to include the specific building details (e.g., name and room number). To select your accurate floor and/or room level Deliver to To Address:
		- In the Deliver-To field, select the Deliver-To Ship-To Location category.

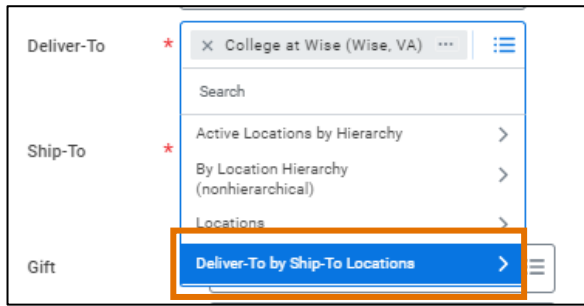

- In the Deliver-To Ship-To Location dropdown, select the building or building address from the list and then select either a floor level or a specific room within the floor.
- Ship To auto-populates based on user. However, check the field details and update as needed. If the requisition is being created for someone else, change to the appropriate Ship To location as needed.

### Create Catalog Purchase Requisition – Quick Reference Guide

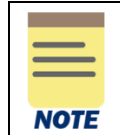

Worktag information may be added at this time, or once the requisition has been sent back to Workday from the UVA Marketplace. However, if you would like the Worktag information to apply to ALL lines, it will save time to enter this information on this Header level.

4. Select OK to proceed.

On the second Create Requisition screen:

- 5. Review the Requisition Instructions by selecting the Purchasing Basics link.
- 6. Select Connect to Supplier Website to proceed.

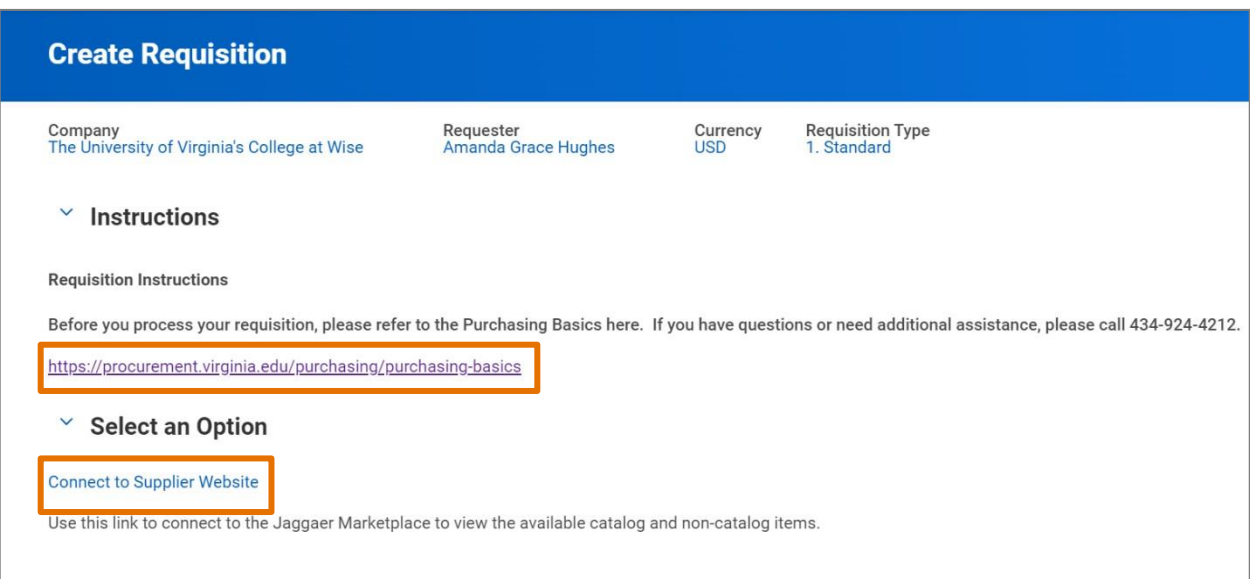

On the Connect to Supplier Website screen:

7. Select **Connect** to navigate to the UVA Marketplace.

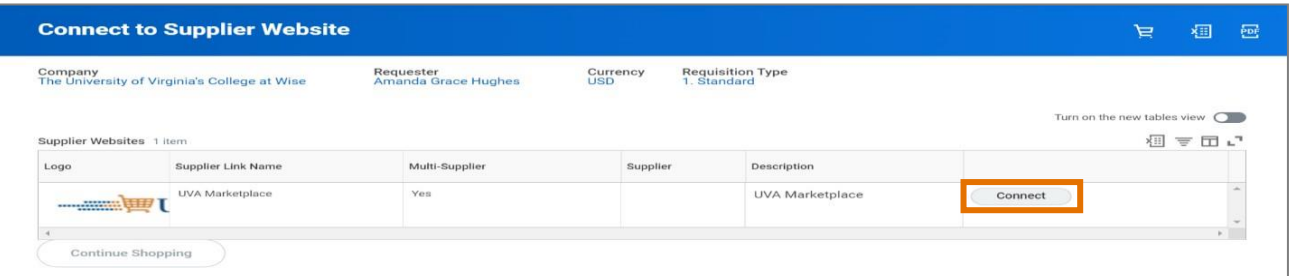

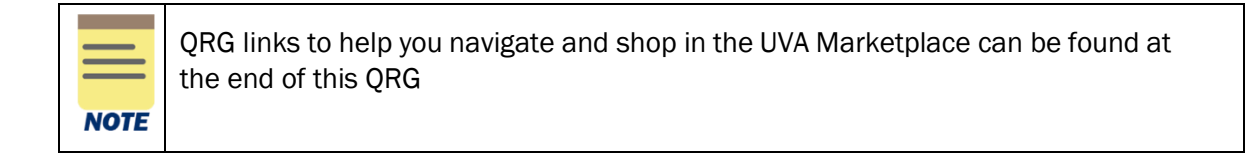

Updated | 11-6-23 UVAFinance – Procurement P a g e | 6

After Returning Cart to Workday, on the Workday View Cart screen:

- 8. Review the item details on the screen and write a memo to describe your purchase.
- 9. Select Checkout.

On the Workday Checkout screen:

#### In the Requisition Information Section:

10. Review the details added previously and edit as needed.

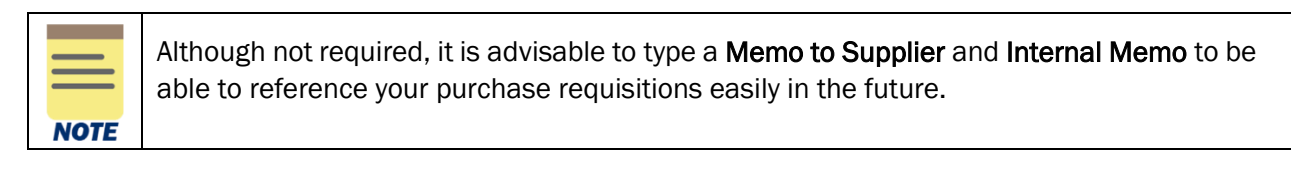

#### In the Goods section:

**NOTE** 

- 11. If the Worktag information was not entered prior to entering the UVA Marketplace, complete the following required fields for each of the line items bought:
	- Company auto-populates based on user.
		- For an Intercompany Requisition request, change the default value and select the applicable company responsible for the requisition.
	- Spend Category select the spend category relevant to your purchase from the drop-down list. (may auto-populate depending on the item)

For Capital Equipment requisitions under \$5000, use Equip NonCapital. For Capital Equipment requisitions over \$5000, use Equip Capital.

- **Ship-To Address** auto-populates based on user
	- For an Intercompany Requisition request, change the ship-to-address as needed.
- 12. Select the Split button to split the selected Line Item which will tag the line item to more than 1 Worktag.

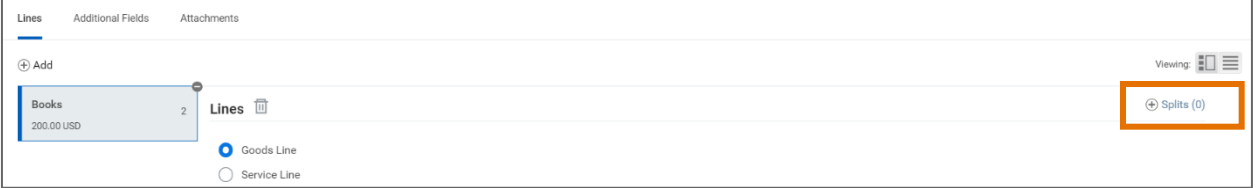

In the Splits pop-up:

13. Select (+) Add to add another line in the Split table. (To remove the line from the Split table, select the (-) icon)

14. For each line, complete the following required fields in the table:

- **Percent or Amount** split the total percentage/amount of the Line Item into the required number of lines.
- Gift, Grant, Designated, or Project if not done on the header level, enter Worktag in one of the four options
- Fund select the fund from which resources will be drawn for this purchase (may auto- populate based on the Gift, Grant, Designated, or Project Worktag).
- Cost Center select the Cost Center that represents the requestor (may autopopulate based on the user or the Gift, Grant, Designated, or Project Worktag)
- **Function** select the function relevant to the purchase.

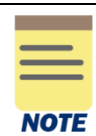

The total amount must be accounted for to proceed, as shown in the Amount Split and the Remaining Amount to Split lines.

In the Attachments section:

15. Drag and drop any supporting documentation to the field or select the Select Files button to browse your documents.

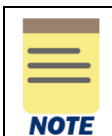

Adding attachments to your requisition is optional, *unless* the requisition type is "Contract Request" or if it's a non-catalog purchase over \$10,000. In these cases, an attachment is required.

#### 16. Select Submit to submit your requisition.

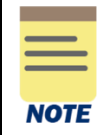

Activity Stream is available on the Requisition and the Purchase Order once it is created. Activity Stream allows you to tag colleagues within your area in comments and see all related business process events and comments. This should NOT be used instead of an AskFinance ticket. Click **HERE** to learn more about Activity Stream and comments.

You have successfully completed this task. It will now be routed based on the configuration.

# Procedure: Use Requisition Worktags Template While Creating Requisitions

When creating a requisition, you can use a requisition worktags template you have created to automatically populate the worktags instead of selecting worktags manually. This is useful for frequently ordered items, as you can save the worktags string in a template and use it every time you create a requisition for those items. For instructions on how to create a requisition worktags template, review the Create Requisition Worktags Template QRG.

After checking out from UVA Marketplace and returning the cart to Workday, you will be directed to the Workday View Cart screen where you will review the items details, write a memo, and check out to arrive at the Workday Checkout screen.

On the Workday Checkout screen, ensure that the Requisition Type field is populated.

In the Goods section, ensure that the Spend Category field is populated.

1. Instead of adding the Worktags for each of the line items, use the Related Actions menu at the bottom of the screen and select Edit Requisition Defaults.

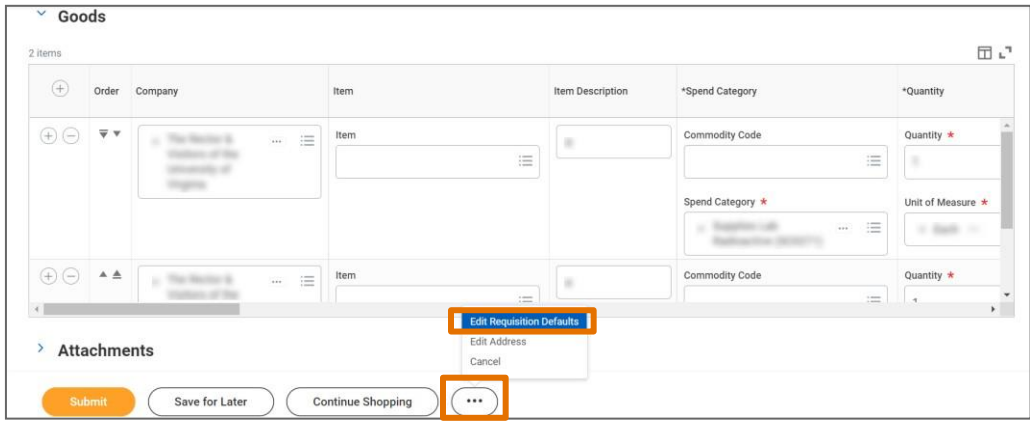

On the Edit Requisition Defaults screen:

In the Default Worktags and Splits section:

- 2. Select Copy from Worktags Template radio button and the select the appropriate option as explained below:
	- Worktags if you want to use a worktags template you previously created, select this option from the Copy from Worktags Template dropdown and then select the name of the requisition worktag template you wish to use.
	- **Split Allocations** if you want to use a split allocations worktag template you previously created, select this option and then select the name of the split allocation requisition worktag template.

# Create Catalog Purchase Requisition – Quick Reference Guide

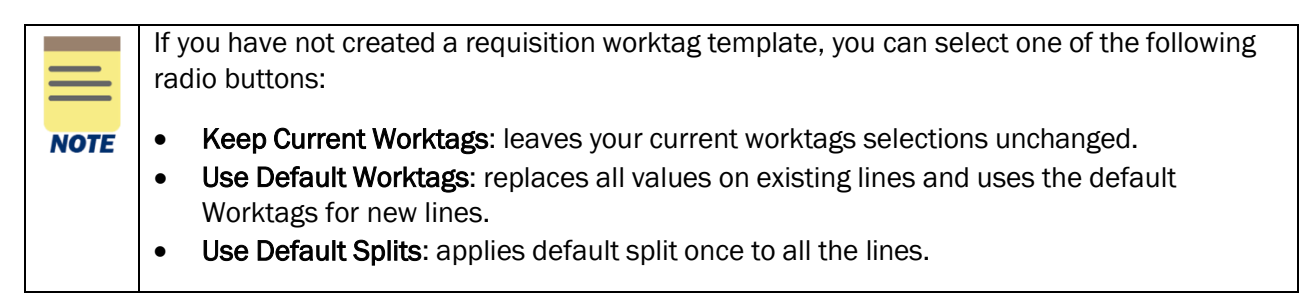

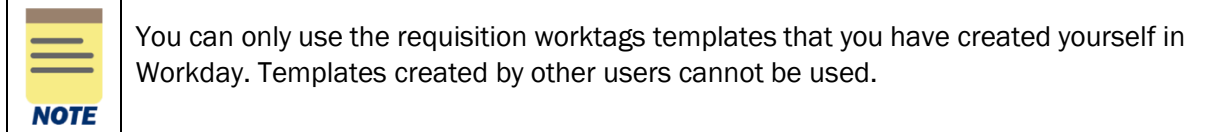

#### 3. Select Apply.

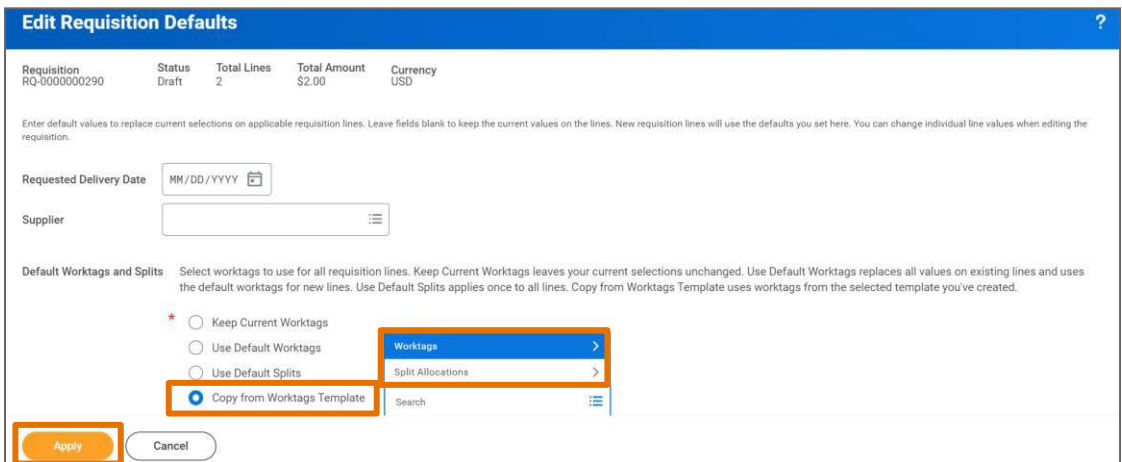

Your Goods lines will automatically update with the worktags according to the requisition worktags template selected.

# <span id="page-10-1"></span>Procedure: Find and Print Purchase Orders (Workday)

You can find and print Purchase Orders in Workday or as you have been doing in Jaggaer. Consider [printing Purchase Orders in UVA Marketplace,](https://uvafinance.virginia.edu/resources/print-purchase-order-qrg) where the print format is a clear Fax version. If you print purchase orders in Workday, it will contain additional details such as worktags used. For instructions on how to print in Workday, please see below.

On the Workday Home screen:

- 1. Enter Find Purchase Orders in the search bar.
- 2. Select Find Purchase Orders from the search results.

<span id="page-10-0"></span>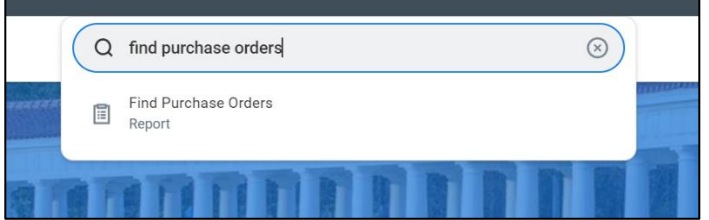

#### On the Find Purchase Orders screen:

3. Enter in field information (e.g., Company, Supplier, Document Date On or After) to narrow down your purchase order search.

#### On the second Find Purchase Orders page:

- 4. Search the Purchase Orders table to find the purchase order you would like to print.
- 5. Click the Search icon to navigate to the View Purchase Order page with the information for that particular purchase order.

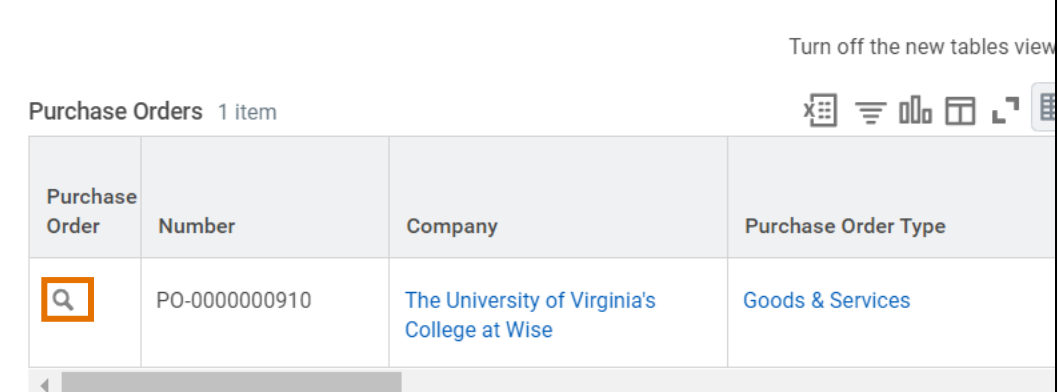

#### On the View Purchase Order page:

6. Select the PDF icon on the right hand of the page.

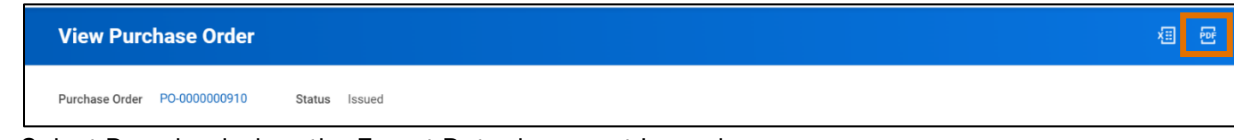

- 7. Select Download when the Export Data document is ready.
- 8. Open the PDF. Your purchase order is now ready to print.

# <span id="page-11-0"></span>**QRG Links for UVA Marketplace**

Use the following QRG links to help you navigate and shop in the UVA Marketplace:

- Navigating the UVA [Marketplace](https://training.uvafinance.virginia.edu/WorkdayQRG/NavigatingtheUVAMarketplace.pdf)
- [Understanding](https://training.uvafinance.virginia.edu/WorkdayQRG/UnderstandingVendorsintheUVAMarketplace.pdf) Vendors in the UVA Marketplace
- Using Icons and [Helpful](https://training.uvafinance.virginia.edu/WorkdayQRG/UsingIconsandHelpfulTips.pdf) Tips
- Product Search in the UVA [Marketplace](https://training.uvafinance.virginia.edu/WorkdayQRG/ProductSearchintheUVAMarketplace.pdf)
- [Shopping](https://training.uvafinance.virginia.edu/WorkdayQRG/ShoppingwithHostedCatalogSuppliers.pdf) with Hosted Catalog Suppliers
- [Comparing](https://training.uvafinance.virginia.edu/WorkdayQRG/ComparingProducts.pdf) Products
- Shopping with [Punchout](https://training.uvafinance.virginia.edu/WorkdayQRG/ShoppingwithPunchoutCatalogSuppliers.pdf) Catalog Suppliers
- Creating a [Quick Order](https://training.uvafinance.virginia.edu/WorkdayQRG/CreatingaQuickOrder.pdf)
- Working with Favorites in the UVA [Marketplace](https://training.uvafinance.virginia.edu/WorkdayQRG/WorkingwithFavoritesintheUVAMarketplace.pdf)